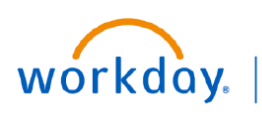

**VUMC BUSINESS EDUCATION** 

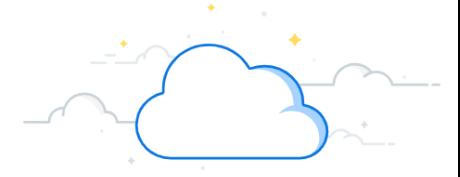

## **Initiate Hire outside of Recruitment**

A manager may use Workday to initiate a hire outside of the recruitment process when a person is hired directly into the manager's Supervisory Organization. The process of initiating a hire outside of recruitment is intended for direct hires, such as faculty and executive leadership. The recruitment process is used for all staff hires.

Follow the steps below to hire an employee directly in Workday.

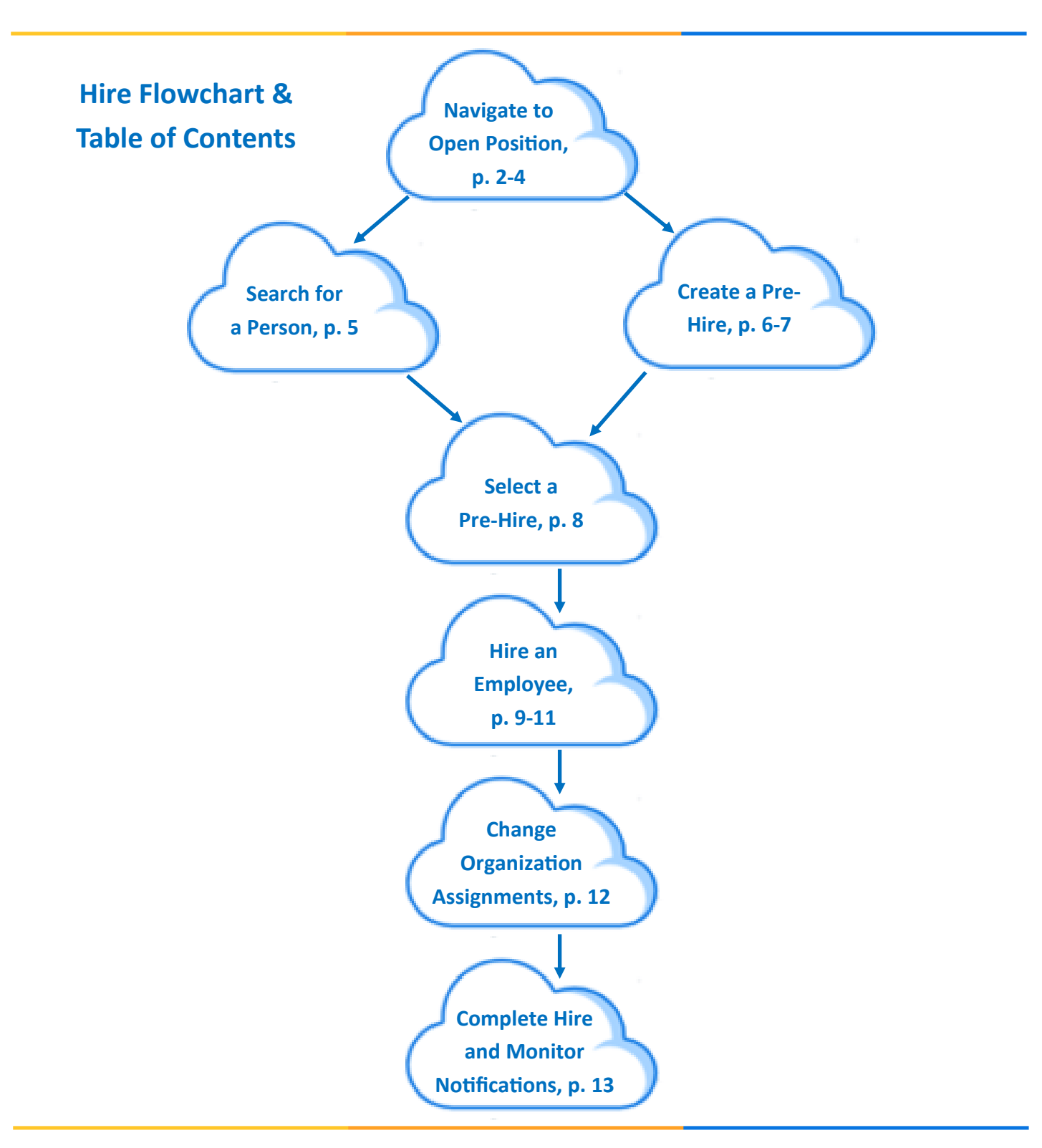

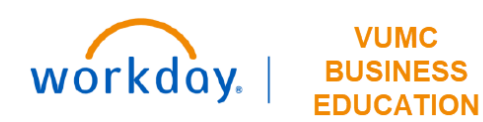

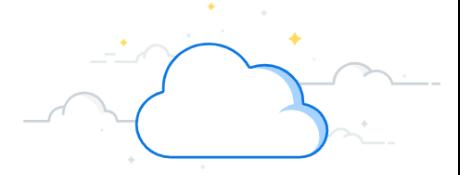

## **Initiate Hire outside of Recruitment - Navigate to Position - page 2**

In this example, we will start from the Supervisory Organization Chart. Follow the steps below to hire an employee directly in Workday.

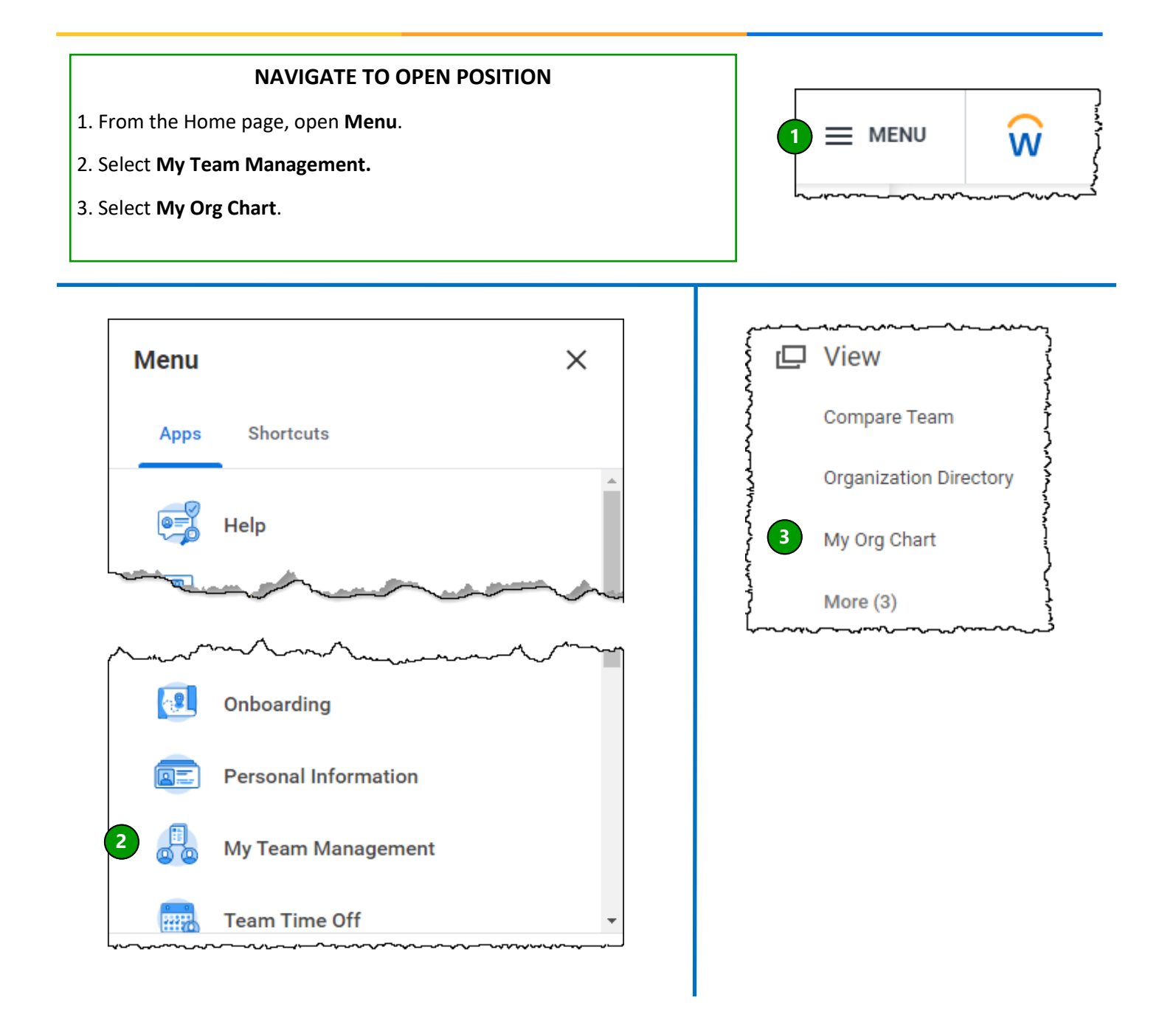

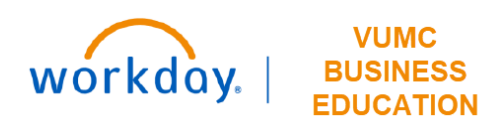

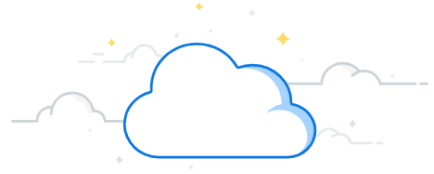

### **Initiate Hire outside of Recruitment - Navigate to Position - page 3**

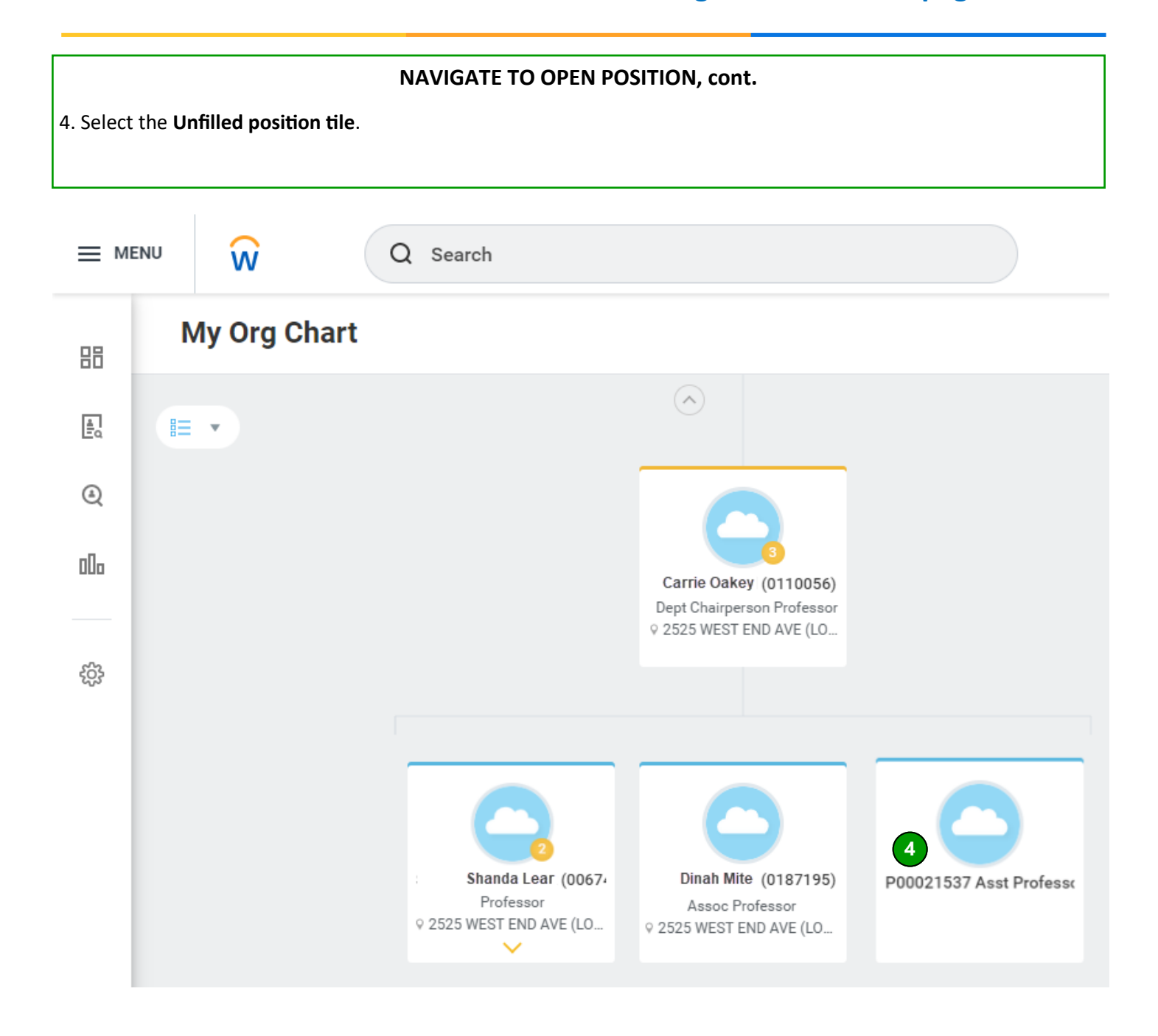

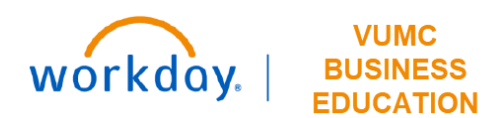

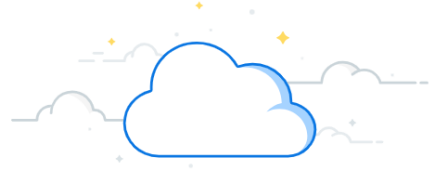

# **Initiate Hire outside of Recruitment - Navigate to Position - page 4**

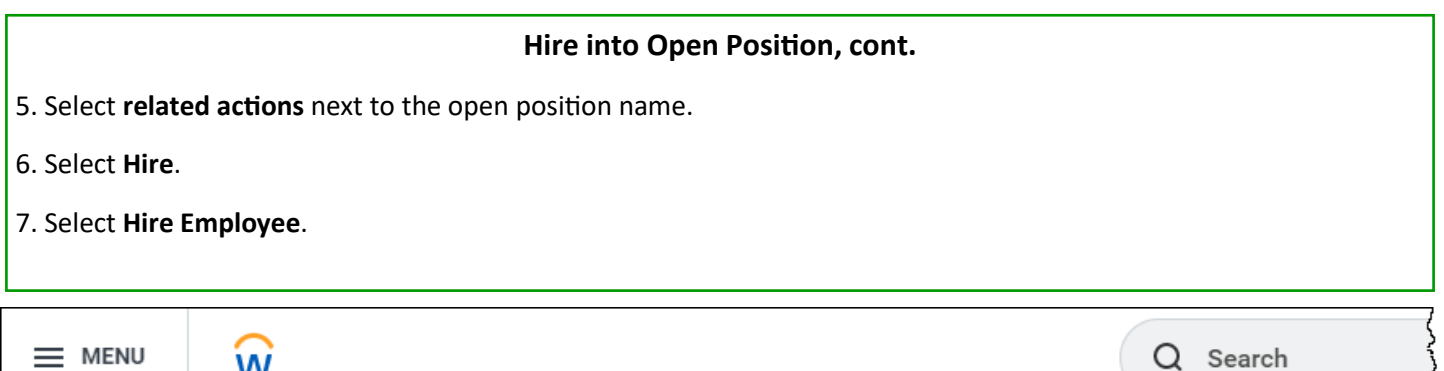

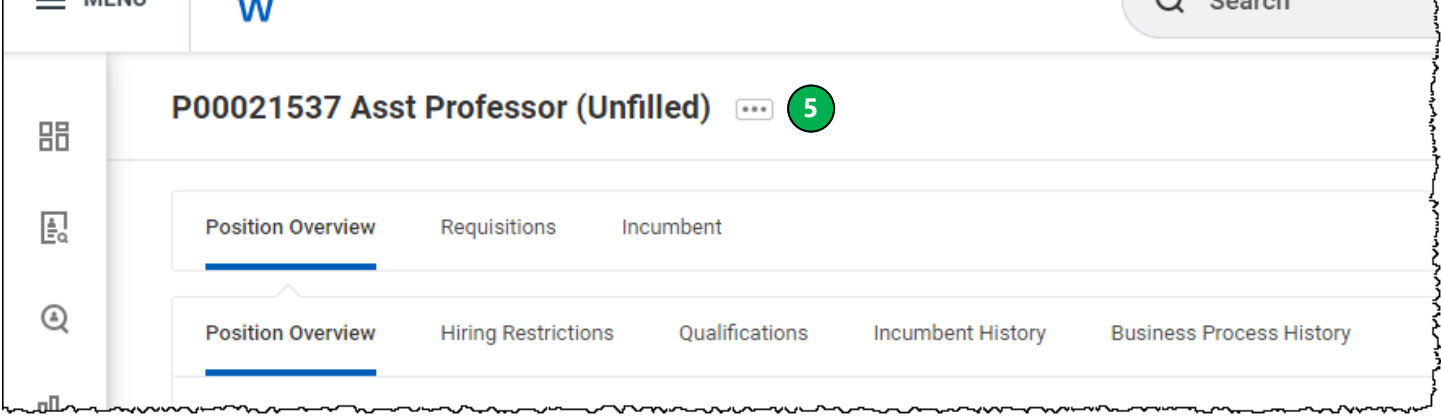

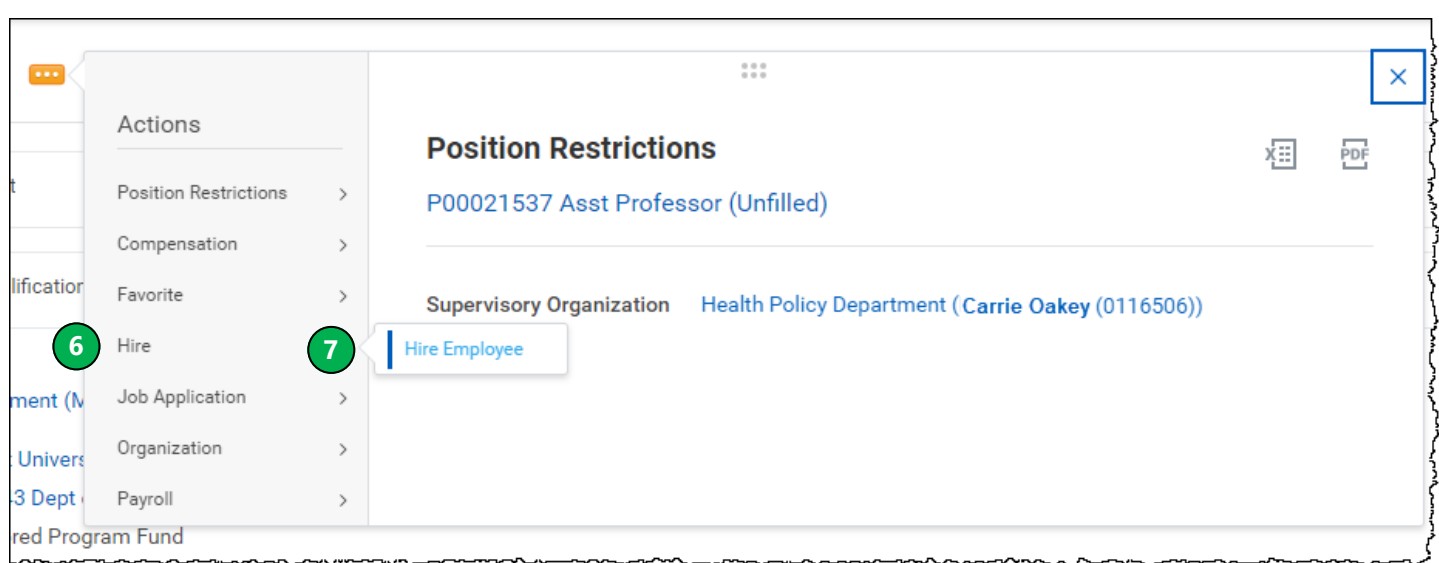

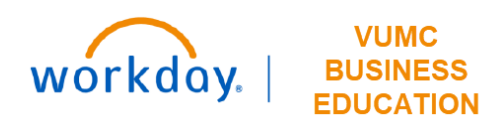

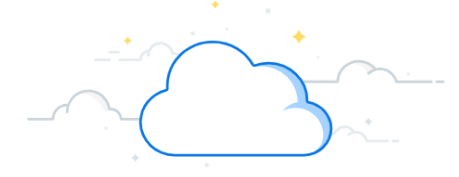

## **Initiate Hire outside of Recruitment - Search for Person - page 5**

#### **Search for Person**

1. Search to determine if your employee has a record in Workday. Enter employee information. Not all fields are required, but make sure to enter at least **First Name** and **Last Name**.

#### 2. Select **Search**.

NOTE: If no results return, follow the steps on pages 6-7 to create a new Pre-Hire record. If your employee Pre-Hire record is returned, continue to page 8.

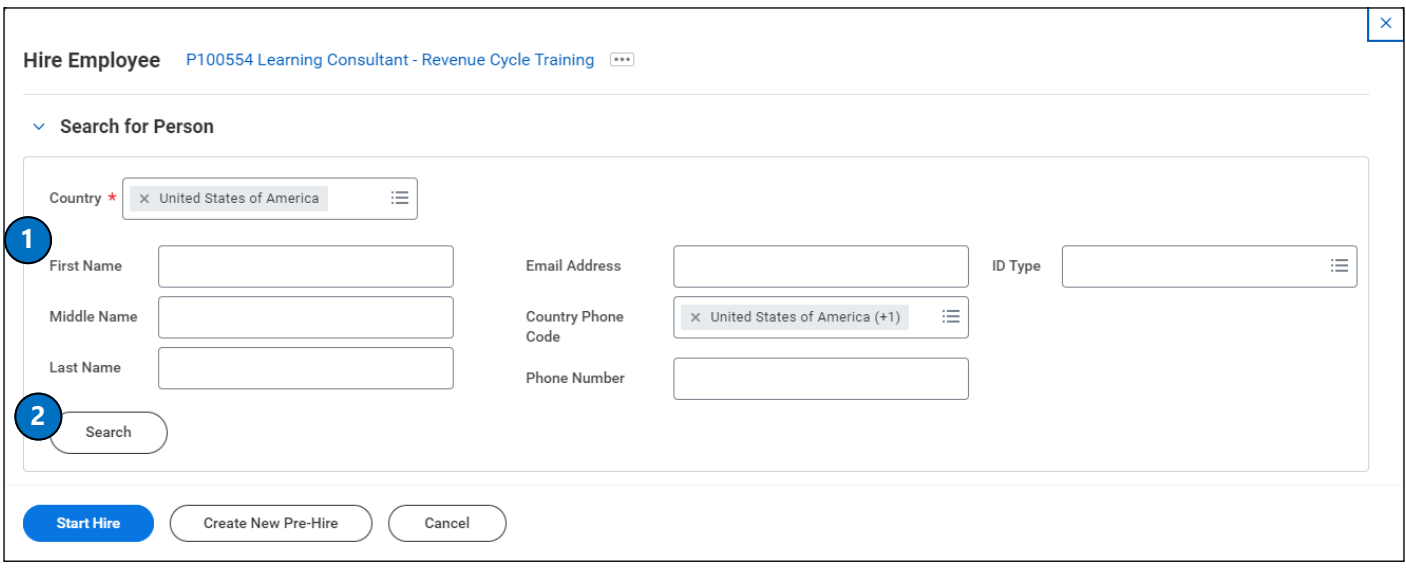

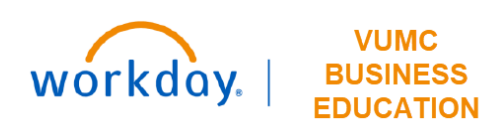

## **Initiate Hire outside of Recruitment - Create Pre-Hire - page 6**

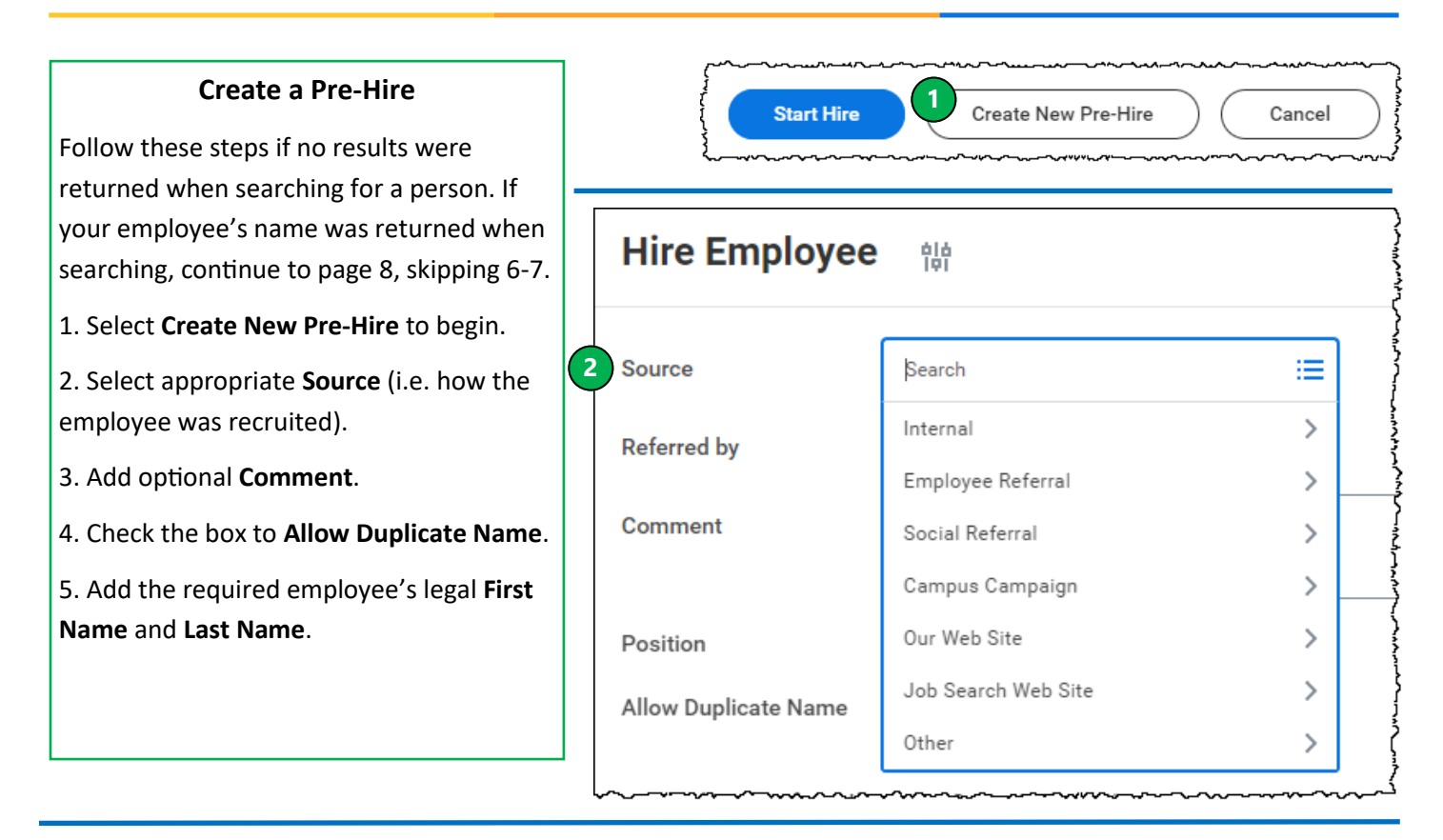

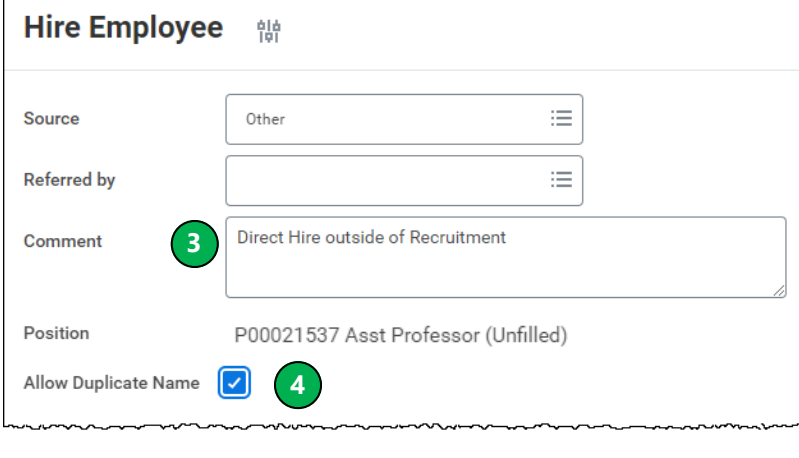

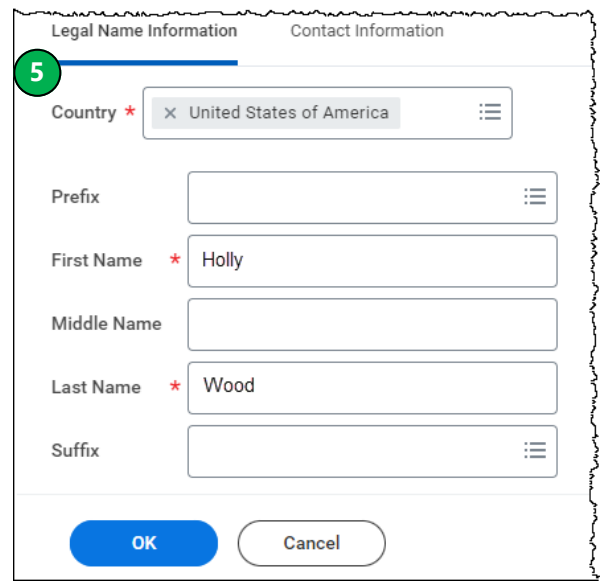

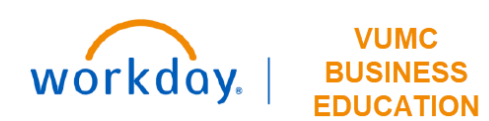

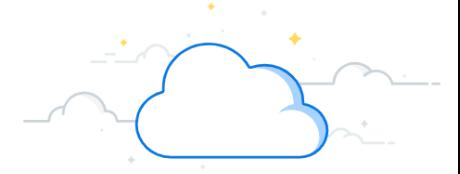

## **Initiate Hire outside of Recruitment - Create Pre-Hire - page 7**

**Create a Pre-Hire, cont.** 5. Add the employee's personal **Contact Information**. 6. Add **Phone**. Legal Name Information **5** Contact Information 7. Add **Address**. 8. Add **Email**. Under **Type**, select **Home**. **Phone Note:** If **Home** is not selected under the email address, the hire will not be able to proceed. **6** Add 9. Select **OK**. 10. Select **OK** once more.

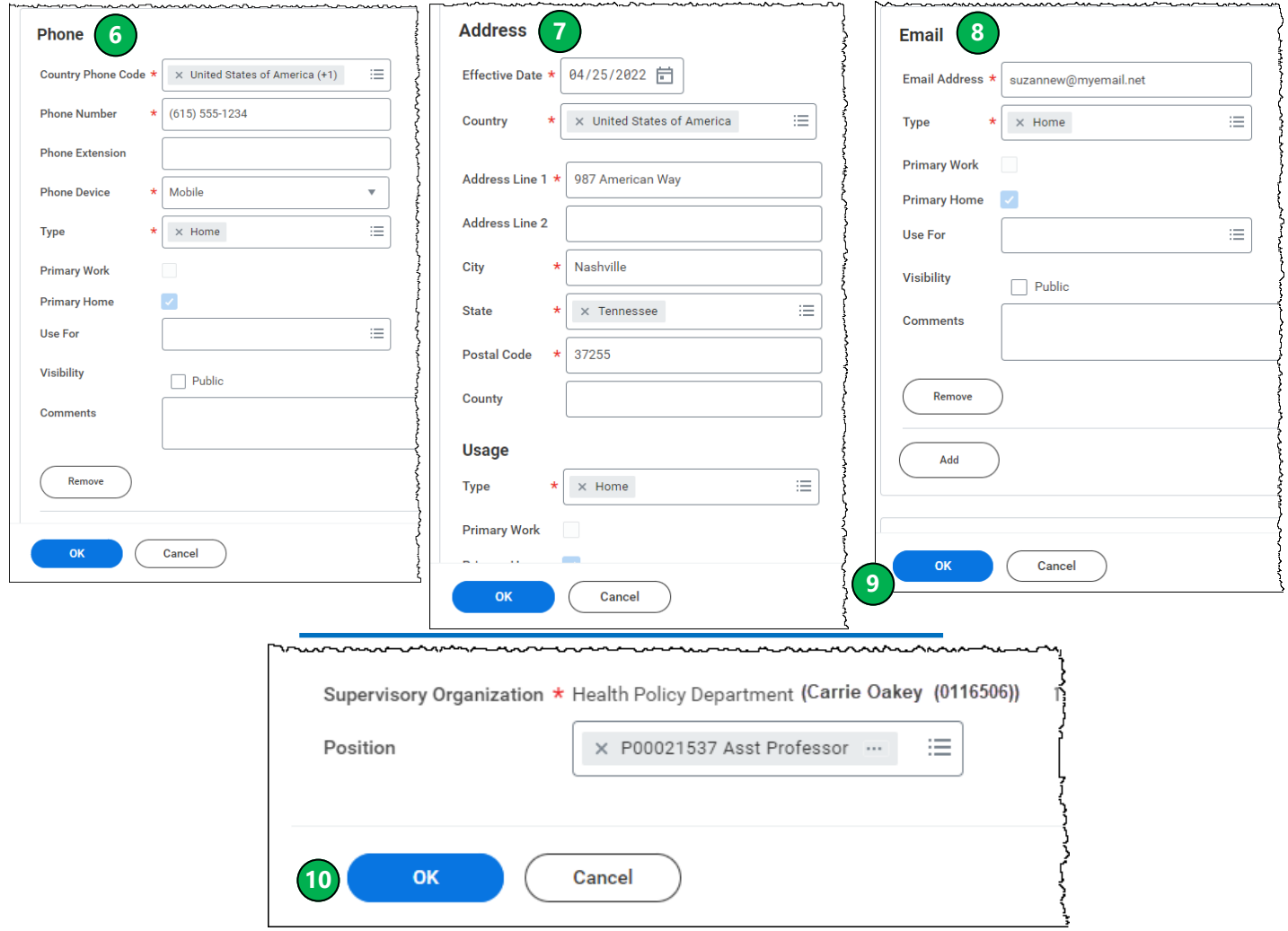

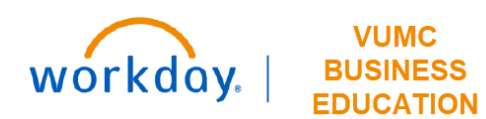

r

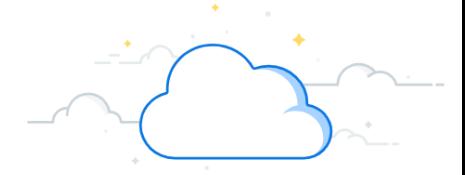

## **Initiate Hire outside of Recruitment - Select Pre-Hire - page 8**

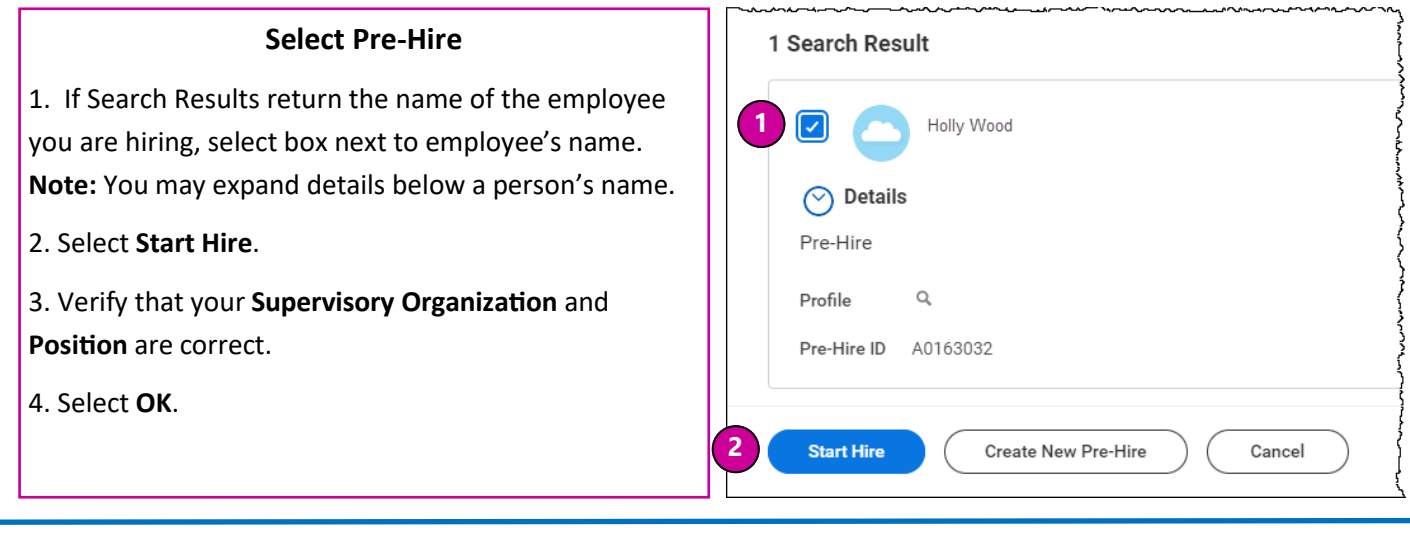

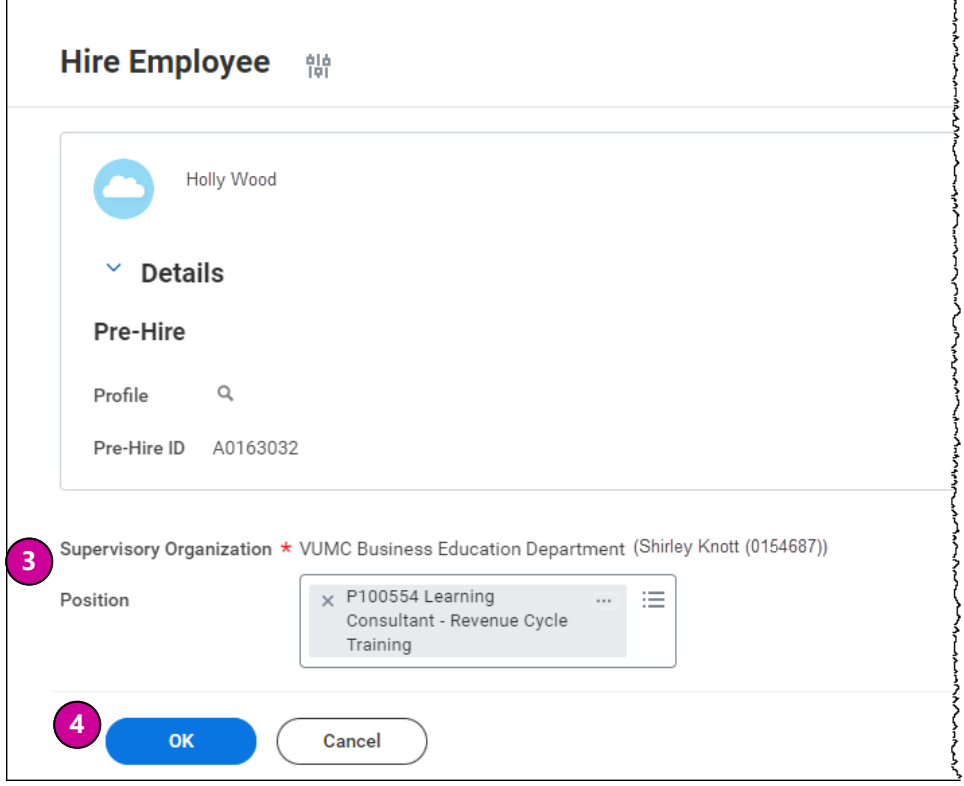

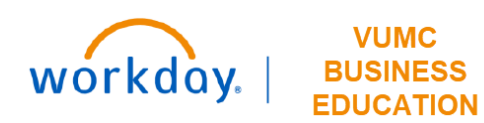

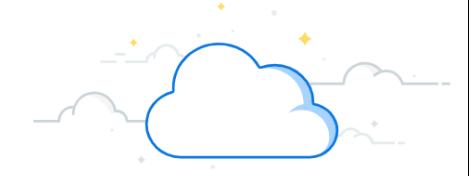

## **Initiate Hire outside of Recruitment - Hire Employee - page 9**

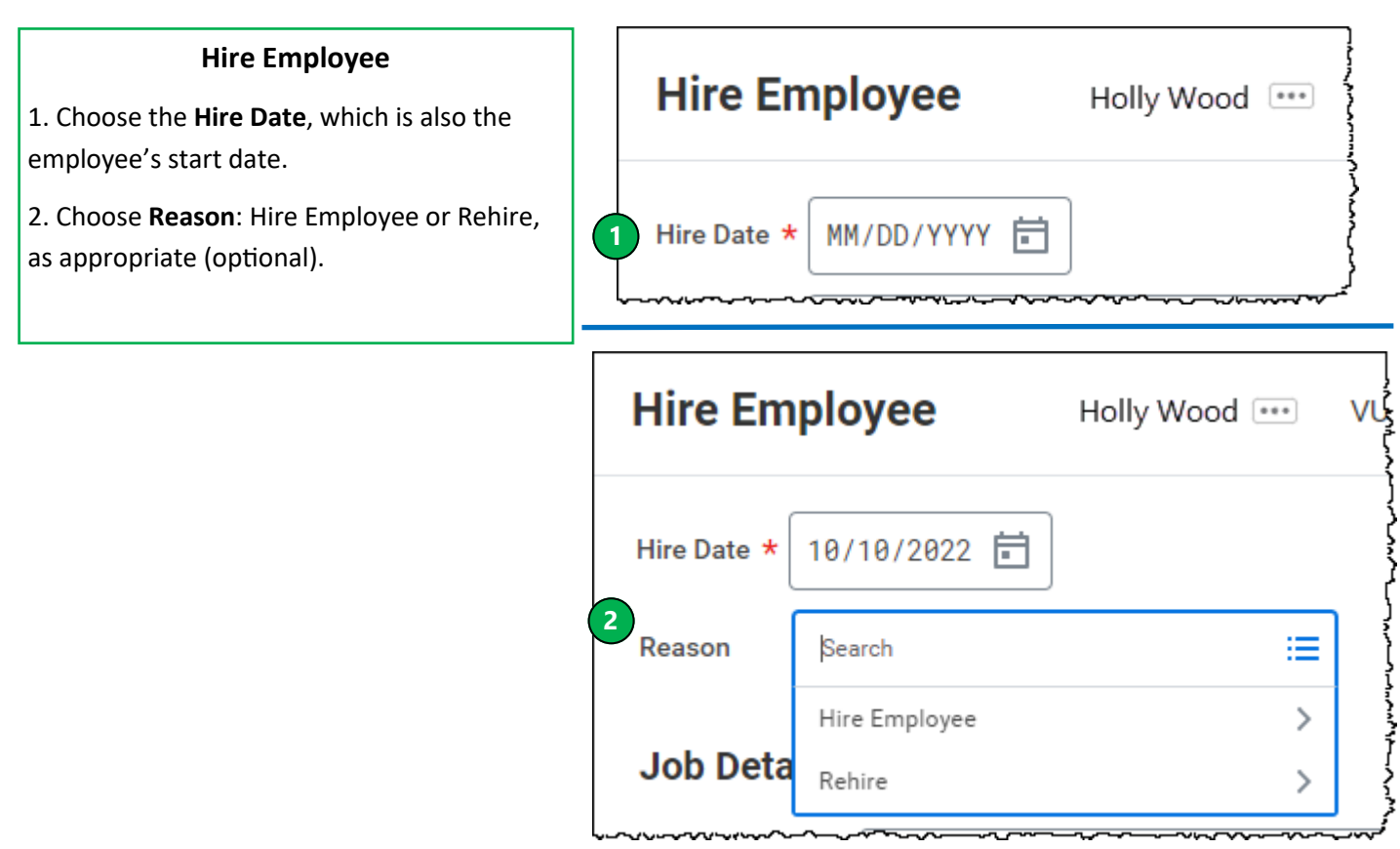

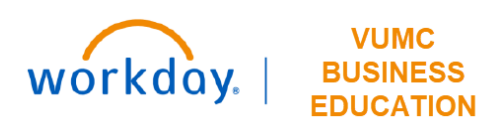

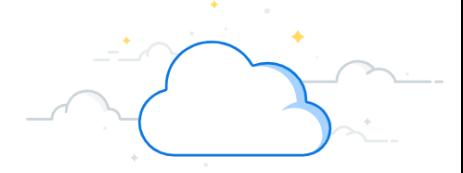

## **Initiate Hire outside of Recruitment - Hire Employee - page 10**

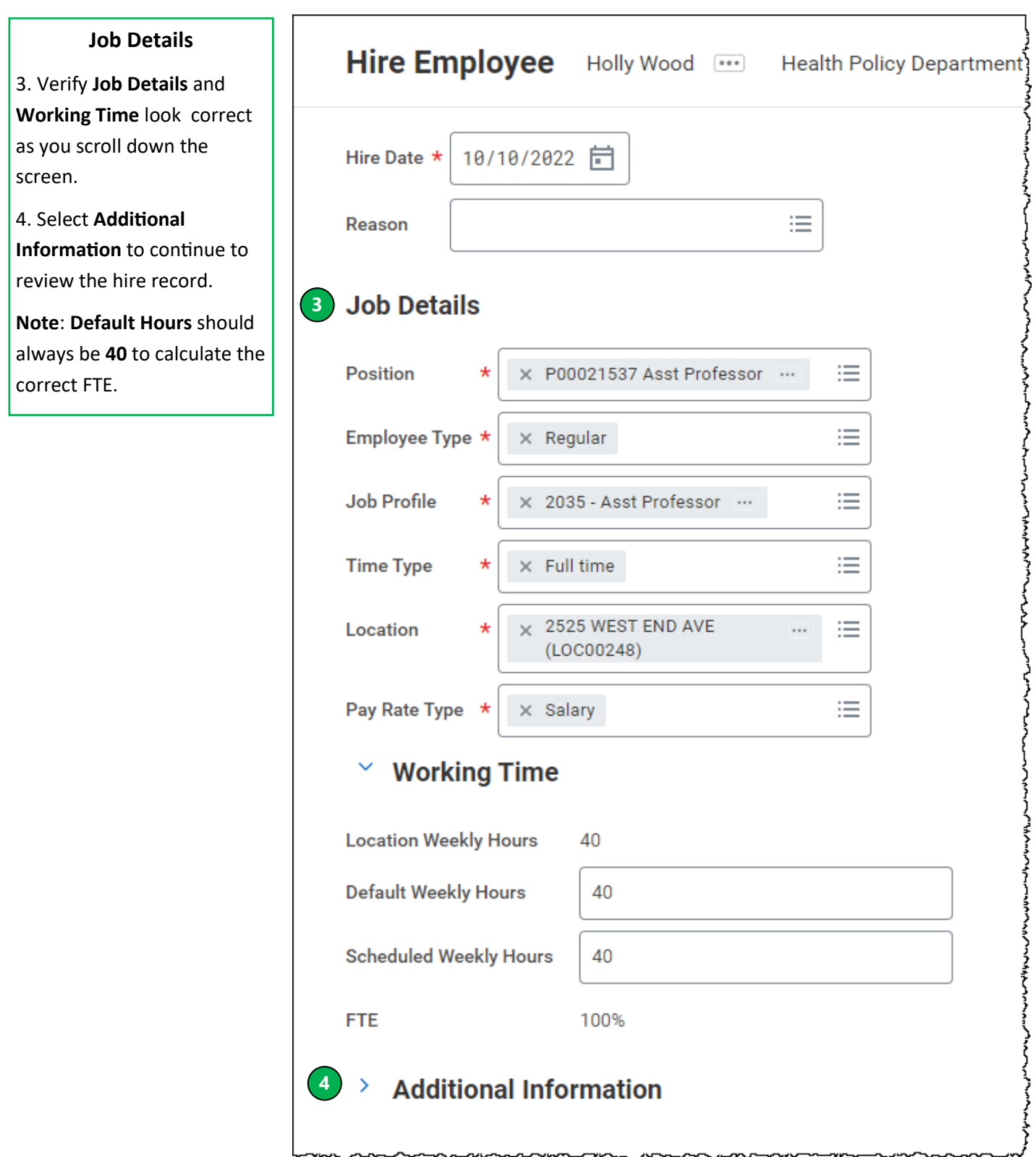

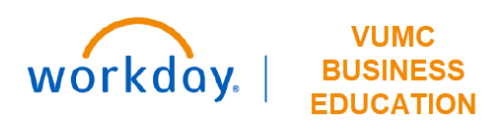

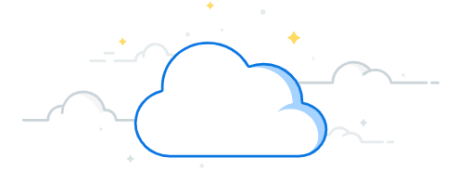

 $-$ 

 $\overline{\phantom{a}}$ 

## **Initiate Hire outside of Recruitment - Hire Employee - page 11**

 $\frac{1}{2}$ 

 $\mathbf{L}$ 

 $\sim$   $\sim$   $\sim$   $\sim$   $\sim$ 

 $\sim$   $\sim$   $\sim$ 

 $\overline{a}$ 

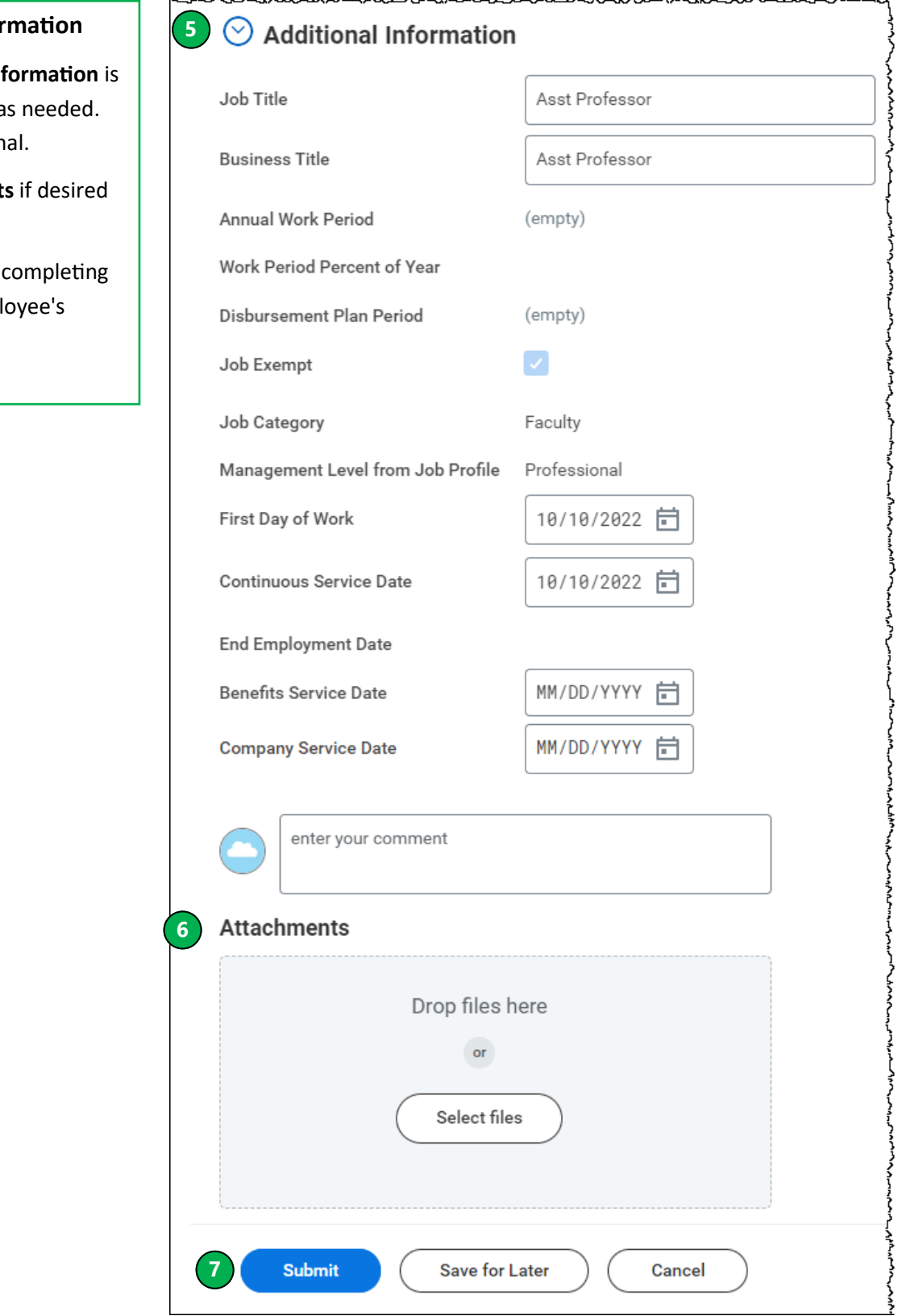

**Additional Infor** 

**5. Verify Additional Inf** correct, making edits a These fields are option

**6. Upload Attachment** (optional).

7. Select **Submit** after and verifying the empl information.

VANDERBILT VUNIVERSITY MEDICAL CENTER

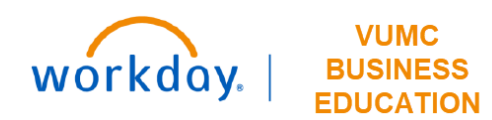

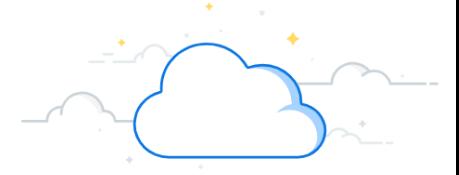

### **Initiate Hire outside of Recruitment - Hire Employee - page 12**

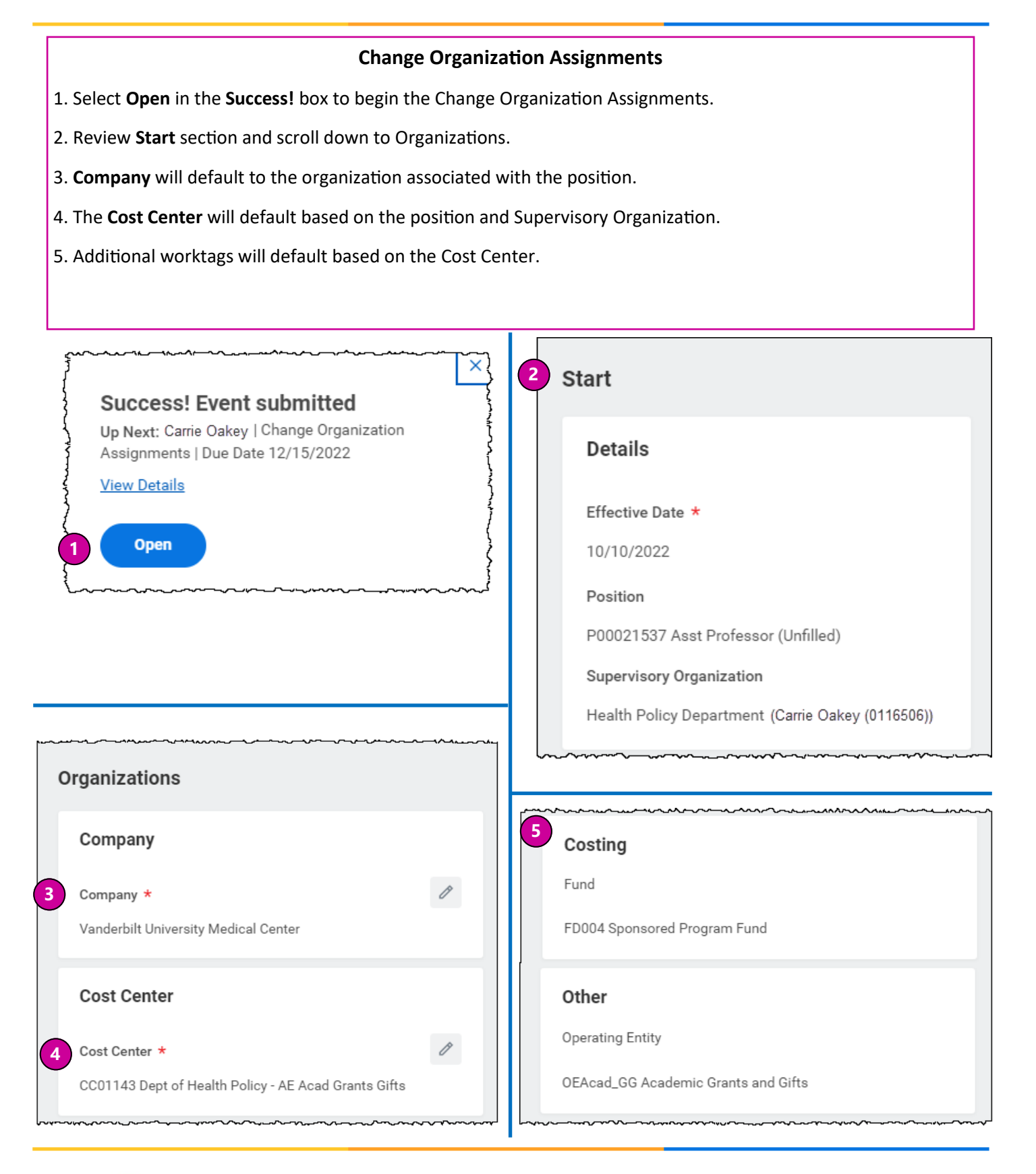

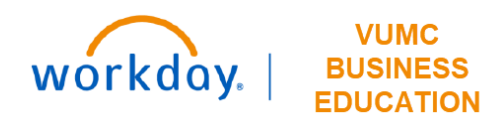

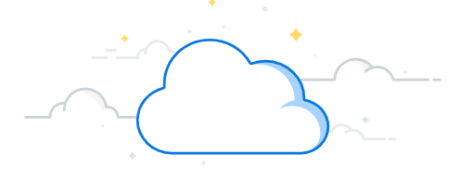

## **Initiate Hire outside of Recruitment - Complete Hire - page 13**

#### **Complete Hire and Monitor Notifications**

- 6. Select **Submit**.
- 7. A **Success! Event Submitted** message will appear. Your manager will then be required to approve the hire.

8. Monitor Workday **Notifications** and **Inbox** for Onboarding steps after your employee hire is completed.

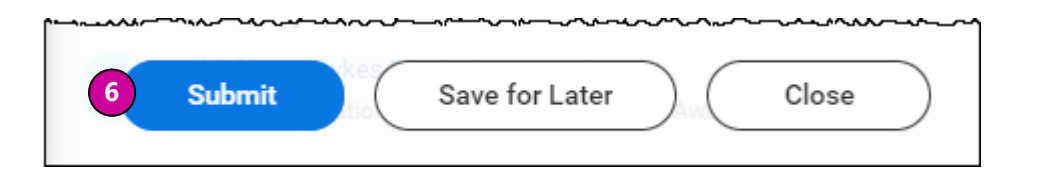

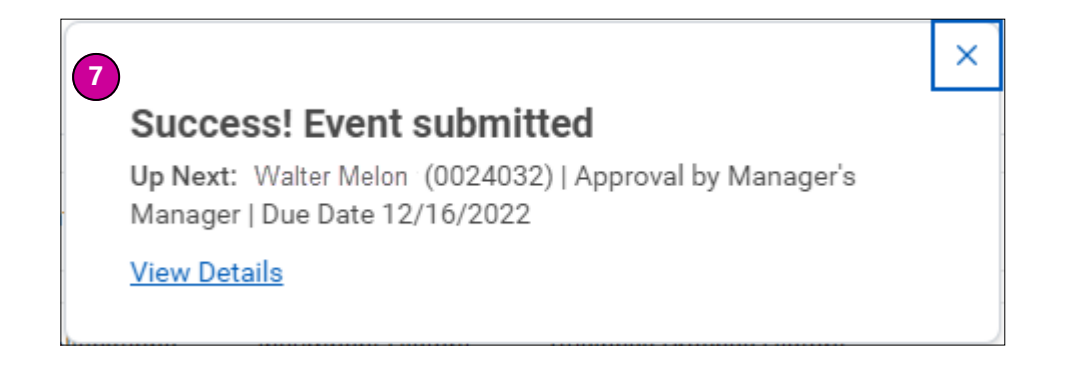

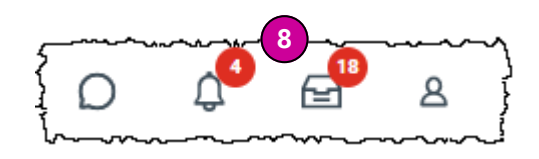

#### **QUESTIONS?**

Please email BusinessEducation@vumc.org.